## **COMO DESCARGAR A RÚBRICA EN IDOCEO. (TITORIAL)**

Para poder utilizar unha rúbrica xa feita por outra persoa, tes que seguir os seguintes pasos:

**1. Abre a APP idoceo.** 

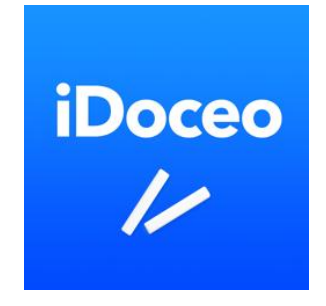

**2. Accede ao apartado** *"tipos de nota"*

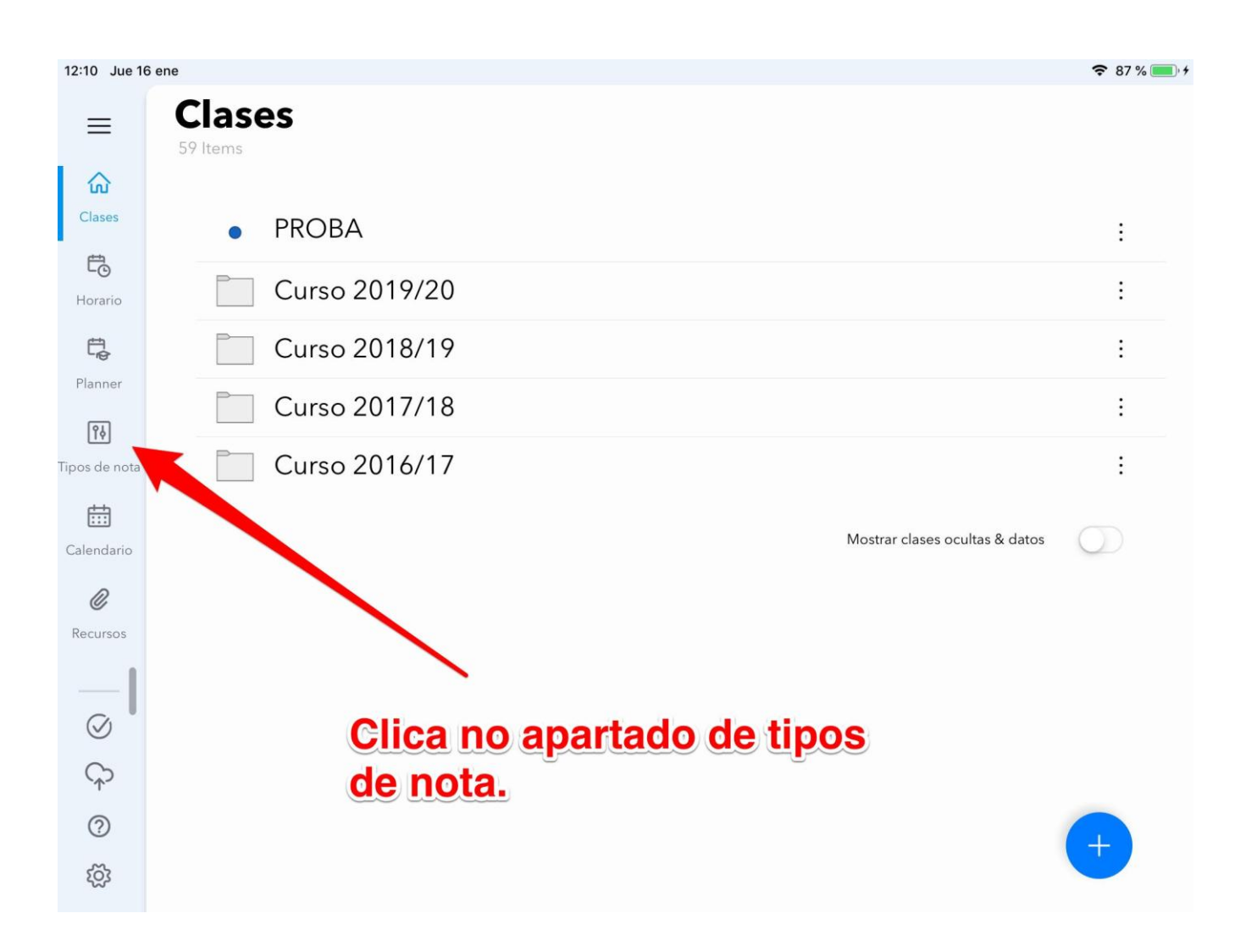

**3. Preme no botón + na parte inferior dereita.**

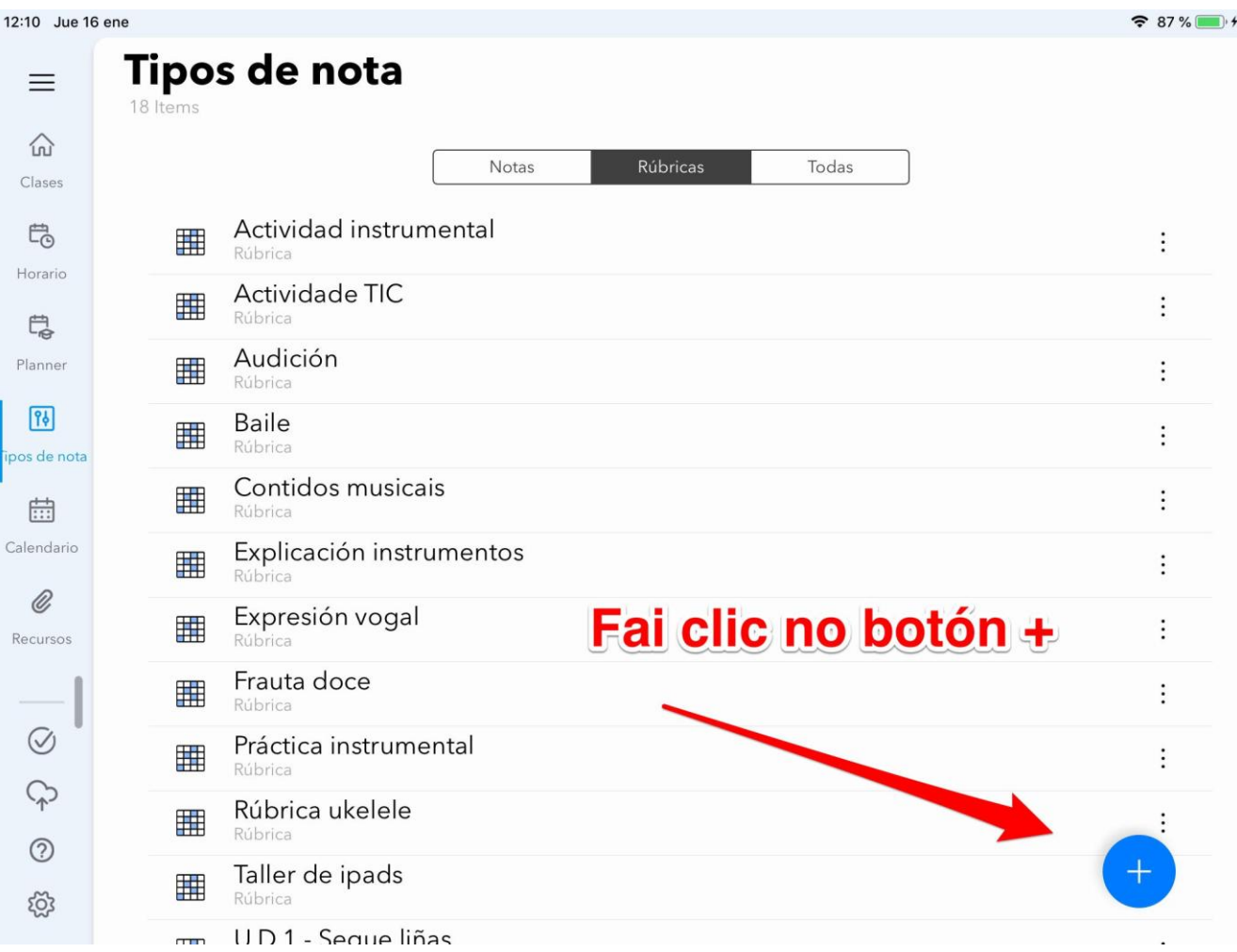

**4. Despois no apartado "buscar rúbricas en biblioteca online".**

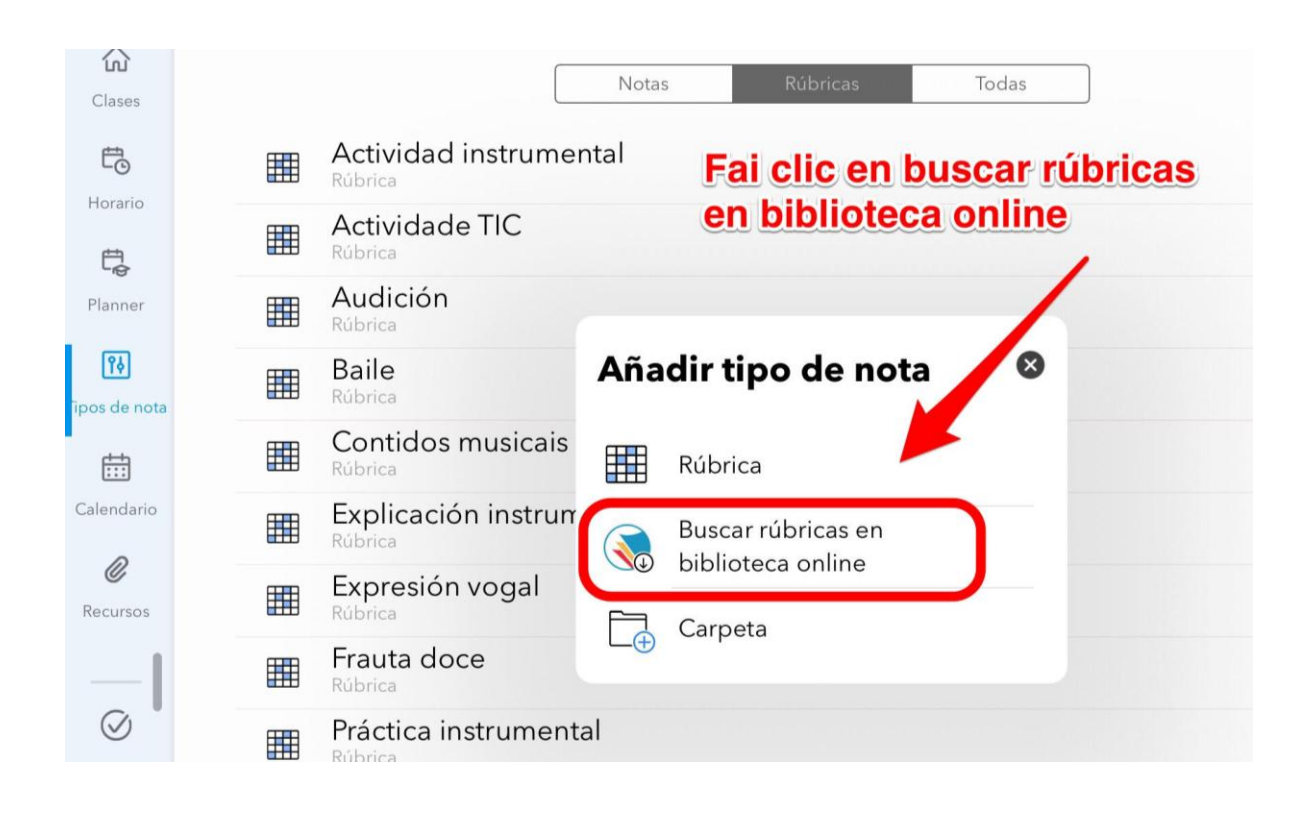

- **5. Escribe o nome da unidade correspondente, dálle a buscar e unha vez atopada, xa a podes descargar (gardarase automaticamente no apartado de "tipos de nota" do idoceo do teu ipad.)**
	- **ODE 1: Xogos de mesa**
	- **ODE 2: Lego WeDo**
	- **ODE 3: Makey makey**
	- **ODE 4: Impresión 3D**
	- **ODE 5: Ruleta interactiva**
	- **ODE 6: Autoestrada musical**

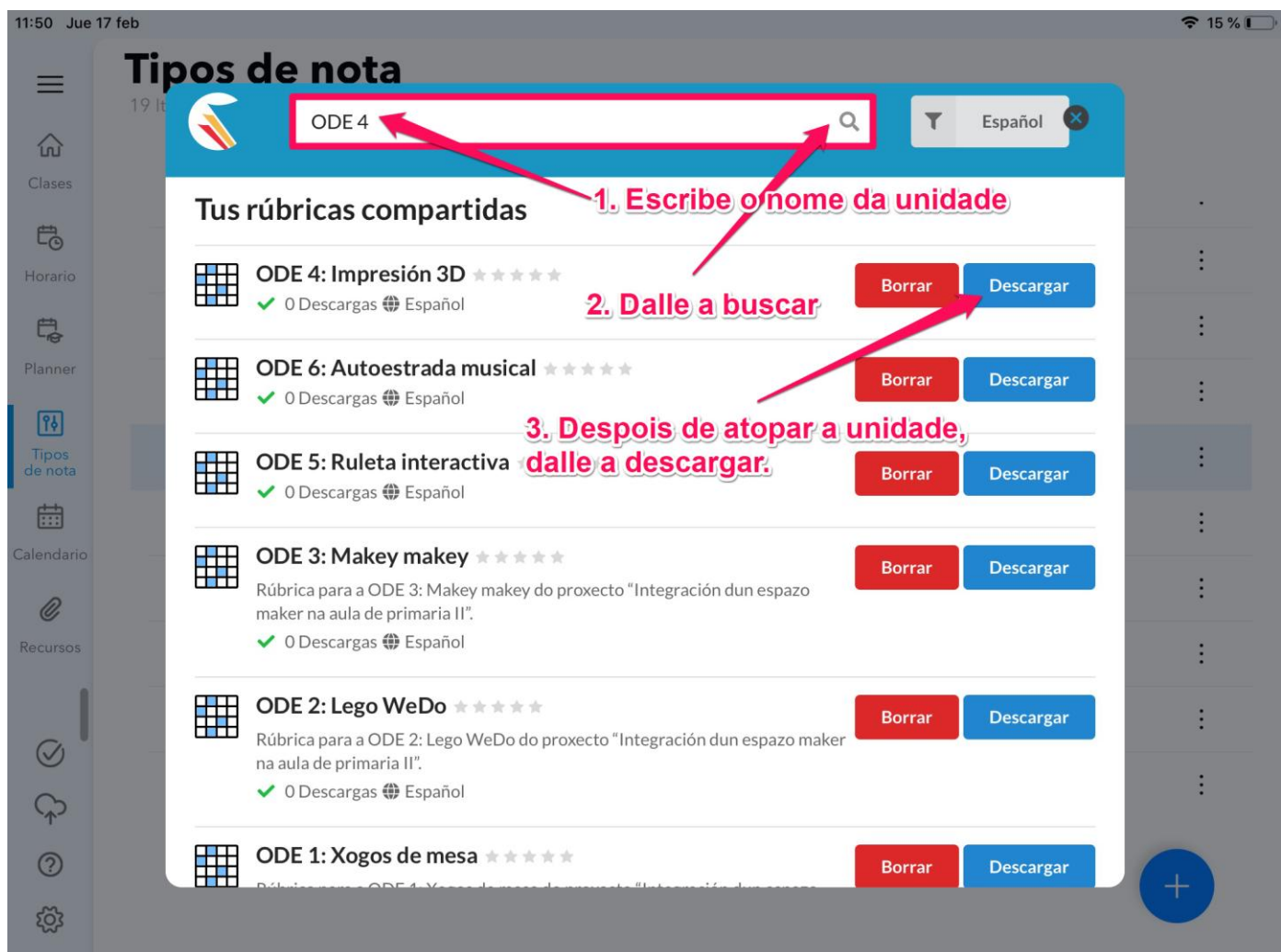